## THE ARTIST'S GUIDE TO GIMP

creative techniques for photographers, artists, and designers | michael j. hammel

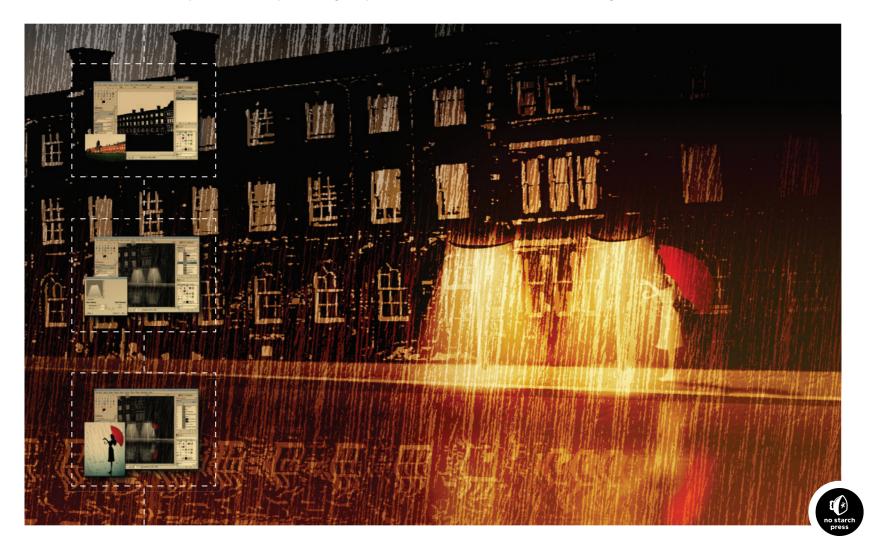

## **INDEX**

| Numbers 3-D package designs cleaning up edges, 166 creating patches, 162 creating side of box, 164 front of box adding text to, 163 overview, 160–162 merging front and side panels, 164–166 overview, 160, 166                                                                                                    | selecting stock images, 156 text layer, 157–158 vignette, 156–157 iPods drawing earphones, 215 overview, 212–214 placing in pocket, 215 shadows, 216 print vs. web, 151–152 stock images, 152–153 tips for, 217 Airbrush tool                                                                                                    | overview, 78–79 sepia tones, 80–81 application icon project, 143–148 Apply Layer Mask option, 145, 260 Arbitrary Rotation option, 192, 276 Aspect Ratio option, 125 Autolevel option, 115   B background color box, 169                                                                                                    | Basic Dynamics option, 12, 110, 215 Behind mode, 20 Bitstream website, 255 blending action, 262–263 blending layers, 74 Blend mode, 11 Blend tool adding gradient fills with, 144 adding highlights with, 147 creating steam effect with, 65 enhancing glow with, 135                                                                                          |
|----------------------------------------------------------------------------------------------------|----------------------------------------------------------------------------------------------------|----------------------------------------------------------------------------------------------------|----------------------------------------------------------------------------------------------------|
| active image preview window, 5 Add Alpha Channel option, 14, 66 Addition mode, 20 Add Layer Mask option, 23, 65 advertising. See also effects 3-D package designs cleaning up edges, 166 creating patches, 162 creating side of box, 164 front of box, 160–162, 163 merging front and side panels, 164–166 overview, 160, 166 color, contrast, and grayscale, 153–154 creative text design fonts, 156 mask layer, 158–159 overview, 155 | creating boxes using, 162 overview, 4, 13 softening images with, 211 using in photo restoration, 99–101 alignment of text, 161, 255 Align tool creating tabs with, 133 overview, 3 using with text, 158, 222 Allow resizing checkbox, 124, 177 alpha blending technique, 26 alpha channel, 14, 25, 66, 281 Alpha to Selection option, 67 Anchor Layer option, 124, 281 anchors, 38 Angle value, 16 antiquing images increasing middle grays, 79–80 | Background layer, 13 backgrounds adding sun to, 274–275 cropping graphics of, 134–135 isolating subject from, 259–260 removing, 176 replacing, 177 restoration of, 103–104 in web design, 149 banners adding foreground graphics, 135–136 colorizing, 136 cropping background graphics, 134–135 enhancing glow, 135 exporting and saving, 137 opening windows, 136–137 overview, 134 | enhancing glow with, 135 miniaturizing scenes with, 113 overview, 3 Blobs layer, 229 blurring to miniaturize scenes, 114 Blur/Sharpen tool, 4 borders adding in reflective glass effect, 167–168 in logos, 140–141 metallic, 179–180 Bottle Shape layer, 186 bounding boxes, 54, 256 Brightness-Contrast dialog, 47, 73, 97 brushed metal text effect, 222–225 |

| brushes<br>ordinary and colored,<br>14–15<br>overview, 14                                                  | Cascading Style Sheets (CSS)<br>overview, 117<br>using for design, 149<br>Change Foreground Color                                | softening images, 211<br>warm lighting, 210<br>color enhancement, 60<br>Color Erase mode, 20                           | ripping image edges, 66–67<br>tips for, 67<br>Creamsicle Love project,<br>273–279                                                 |
|----------------------------------------------------------------------------------------------------|----------------------------------------------------------------------------------------------------|----------------------------------------------------------------------------------------------------|----------------------------------------------------------------------------------------------------|
| parametric, 15–16<br>previews of, 5<br>settings, 11–12<br>Bucket Fill tool                                 | dialog, 169, 181<br>Channel Mixer feature, 78–79<br>Channel to Selection button,<br>122, 131, 241                                | Colorize tool, 23<br>Color mode, 21<br>color modes, 24–26<br>Color Picker tool, 3, 103, 110                            | Create Star button, 43<br>cropping background<br>graphics, 134–135<br>Crop tool, 3                                                |
| adding borders with, 141 adding glow with, 110 blending with, 53 colorizing with, 136 creating backgrounds | checkered pattern, 144–145<br>clipart in logos, 140–141<br>Clone tool, 4, 48, 270<br>cloning, defined, 4<br>cloth pattern, 47–48 | Colors menu, 7 color spaces, 24 color swaps changing Quick Mask color, 84–85                                           | Crown Molding gradient,<br>51, 180<br>crown of flames, 264–265<br>CSS (Cascading Style Sheets)<br>overview, 117                   |
| with, 247<br>overview, 3<br>using with sepia tones, 81<br>built-in effects, 246                            | clouds<br>combining filters, 64<br>Difference Clouds filter, 64<br>Fog filter, 64                                                | choosing destination<br>colors, 83<br>creating complex<br>selections, 84                                               | using for design, 149<br>css Zen Garden website, 118<br>Cube City effect<br>adding color to, 200                                  |
| Bump Map filter, 46, 53,<br>97, 131<br>Burn mode, 20<br>buttons, creating<br>gel                           | overview, 62<br>Plasma filter, 62–63<br>Solid Noise filter, 63–64<br>steam effect, 64–65<br>tips for, 66                         | duplicate layers, 86 isolating objects, 82–83 overview, 82 painting selections, 85–86 Compensate for darkening         | adding highlights to, 200–201 creating face of buildings, 197–198 making face cube, 199                                           |
| adding text to, 124<br>colored layers, 121<br>lower highlights,<br>122–123                                 | CMYK color mode, 24<br>color<br>adding to buttons, 127–128<br>adding to tabs, 131                                                | checkbox, 226, 232<br>complex selections, 84<br>compositing, defined, 19<br>concrete texture pattern,                  | multiplying buildings,<br>199–200<br>overview, 197<br>Curve Bend filter, 142                                                      |
| overview, 120<br>upper highlights,<br>122–124<br>metal                                                     | in advertising, 153–154<br>choosing in web design, 150<br>coloring stars, 271<br>colorizing banners, 136                         | 46–47 Configure Color and Opacity option, 84 Configure Grid option, 41,                                                | Curves tool, 101–102, 153<br>dialog, 73, 224                                                                                      |
| adding color to, 127–128<br>adding reflections to,<br>126–127<br>overview, 125–126                         | measured in degrees Kelvin, 115 previews of swatches, 4–5 Color Balance tool, 115 colored brushes, 14–15                         | 185, 197–198<br>contrast<br>adding, 115<br>adding in web design, 149<br>in advertising, 153–154                        | Darken Only mode, 20<br>Dark Pill layer, 122<br>degrees, Kelvin, 115<br>depth, adding to gears                                    |
| Cage Transform tool, 3<br>Calligraphic brush, 110<br>cameras, digital. <i>See</i> digital<br>cameras       | colored layers, 121<br>colored lighting<br>cool lighting, 209<br>highlights, 210<br>overview, 208                                | control points, 32, 38 cool lighting, 209 copyfitting manually, 256 Correlated noise checkbox, 224 cracks overview, 66 | illustration, 195–196<br>depth of field<br>adding, 90<br>isolating foreground, 88–90<br>overview, 87<br>Desaturate option, 46, 63 |

| effects, continued shiny emblems adding inner borders, 181–182 adding raised lettering, 182–184 creating emblems, 181 creating metallic borders, 179–180 overview, 179 soft focus adjusting light and shadow in high pass layer, 73 blending layers, 74 fine tuning, 74 high pass filter, 72 merging layers, 72–73 overview, 71–72 tips for, 115, 217 underwater adding diffused light, 205–206 creating waves, 203–204 intensifying light, 206–207 overview, 202 wine bottles adding highlights to, 187–188 drawing, 185–187 making labels and trim, 188–189 overview, 185 Ellipse Select tool, 2, 41, 93 emblems, 181 Emboss filter, 217, 241, 248 embossing in advertising, 217 | Flow value, 13 Fog filter, 64 fonts | gears effect adding depth and texture to, 195–196 connecting disks and rings, 194–195 creating outer rings, 193–194 gear cogs, 190–192 overview, 190 gel buttons adding text to, 124 colored layers, 121 lower highlights, 122–123 overview, 120 stretching upper highlights, 123–124 upper highlights, 122–123 gel text effect creating text, 231 lightening text and adding drop shadows, 234–235 lighting effects, 233–234 overview, 231 rounding surface of text, 231–233 Gfig tool, 43 GIF format, 53 glass-edged reflection, 250 glow adding, 249–250 enhancing, 135 Gradient editor, 51–52 Gradient Flare filter, 271–272 Gradient Reverse button, 216 gradients adding to tabs, 130 in advertising, 217 custom, creating, 273–274 fills in icons, 144 |
|----------------------------------------------------------------------------------------------------|-------------------------------------|----------------------------------------------------------------------------------------------------|
|----------------------------------------------------------------------------------------------------|-------------------------------------|----------------------------------------------------------------------------------------------------|

| overview, 49 previews of, 5 subtle, 150 tips for using, 52–53 using Gradient editor, 51–52 using Shape setting with, 49–51 Grain Extract mode, 21, 182 Grain Merge mode, 21, 201, 203 grayscale in advertising, 153–154 Grayscale mode, 14, 154 grays, increasing middle, 79–80 guides, 8, 28  H  Hard Light mode, 20, 76–77 Heal tool, 4 heavy metal text effect, 225–228 Help menu, 8 highlights adding, 210 of buttons lower, 122–123 upper, 122–124 in icons, 147 Lens Flare and Gradient Flare filters, 271–272 reflective, 169–172 in tabs, 131 in wine bottle effect, 187–188 high pass filter, 71–73 HSV Noise filter, 157, 266 | Hue-Saturation dialog, 86 Hurl filter, 181, 238, 281  licons adding application IDs to, 148 adding highlights to, 147 adding patterns, 145–146 checkered pattern, 144–145 gradient fills, 144 masking bottom of, 146 overview, 143–144 identity, defined, 179 Image menu, 7 images. See also effects; restoration alignment of, 60 colorizing using layer mask, 22–23 creamsicle love example, 273–279 fire girl example, 259–265 mobsterville example, 280–285 processing, 60–61 ripping edges of, 66–67 scanned, enhancing, 99–100 scanning for web design, 150 star field example, 266–272 using layer mode, 22 image window features of, 7–8 menus, 6–8 overview, 6 Incremental checkbox, 272 Independent RGB | Inkscape tool, 44 Ink tool, 4, 14 inner glow, 111 Inner Ring layer, 182 intensifying light, 206–207 International Typeface Corporation website, 255 Intersections option, 185 Invert mask checkbox, 182 Invert option, 107, 261 iPods drawing earphones, 215 overview, 212–214 placing in pocket, 215 shadows, 216 irregular shapes, 42–43 IWarp filter, 66, 101, 252  J jaggies, eliminating, 217 JPEG format, 53, 59  K Keep Aspect option, 91  L layer boundaries, 28 Layer Boundary option, 203 layer mode, 19–20 in advertising, 217 using to colorize images, 22 layers blending, 74 duplicate, 86 editing, 256 groups of, 18 | merging, 72–73 multiple, creating, 261 overview, 17 paint modes, 19–21 text, 157–158 tips for using, 23 using mask to colorize images, 22–23 Layers dialog, 17–19 Layer to Image Size option, 183, 231, 260, 268 Lens Flare filter, 271–272 letter spacing, 156 Levels option, 268 Levels tool, 115, 175 Lighten Only mode, 20 lighting adjusting in high pass layer, 73 casting light through windows overview, 105, 108 setting up shadow masks, 105–107 colored cool lighting, 209 highlights, 210 overview, 208 softening images, 211 warm lighting, 210 diffused light, 204–205 intensifying light, 206–207 rays of light, 205–206 streaks of light enhancing, 111–112 inner glow, 111 outer glow, 110–111 overview, 109–110 Lighting Effects filter, 233 |
|----------------------------------------------------------------------------------------------------|----------------------------------------------------------------------------------------------------|----------------------------------------------------------------------------------------------------|----------------------------------------------------------------------------------------------------|
|                                                                                                    |                                                                                                    | 9                                                                                                    | Lighting Effects filter, 233<br>Light Pill layer, 121                                                                                                    |

| lines spacing of, 156 straight, drawing, 41 Linotype website, 255 liquid metal text effect, 228–230 Lock Alpha Channel option, 44, 92, 201, 213 logos borders and clipart, 140–141 centering text, 142 creating text, 138–140 overview, 138 watermarks, 141–142 lossless compression, 59, 149–150 lossy, defined, 149 Lower Highlight layer, 122 lower highlights, 122–123 Luminosity option, 259–260  M M Make Seamless filter, 49 manually copyfitting, 256 Map backwards checkbox, 205 Map from top checkbox, 205 marching ants, 27 mask layer, 158–159 masks, creating from selections, 33–35 Measure tool, 3 menus, overview, 6–8 Merge Down option, 102, 264, 283 Merge Visible Layers | adding reflections to,  126–127 overview, 125–126 metallic borders, 179–180 middle grays, increasing,  79–80 miniaturizing a scene blurring, 114 overview, 113–114 Mobsterville project, 280–285 model release, defined,  152–153 modes  Layers dialog, 17–19 overview, 11, 17 paint, 19–21 selections, 29–30 tips for using, 23 using layer mask to colorize images, 22–23 using layer mode to colorize images, 22 Motion Blur filter, 177,  181, 226 Move an Object button, 43 Move the Active Layer option,  127, 142 Move tool, 3, 18, 65 Multiply mode, 11, 20 Multi-Window mode, 1–2  N  native mediums, 118 neon signs adding glass-edged reflection, 250 | overview, 246 preparing neon tubes, 247–249 New Guide option, 8, 120 New Layer option, 43, 46 new pixels, 20 nodes, 32 Normal mode, 20  Offset option, 182–183, 283 Oilify filter, 77 opacity, defined, 11 ordinary brushes, 14–15 Orientation tab, 199 ornamental elements, 261–262 outer glow, 110–111 Overlay mode, 11, 20, 115  P Paint Along Path icon, 110 Paintbrush tool, 3, 13, 41 painting. See drawing paint modes, 19–21 parametric brushes, 15–16 patches creating, 162 multiple, 101–102 single, 100–101 .pat extension, 45 paths, 38–40, 56–57 Paths tool, 3, 42, 109 patterns adding to icons, 145–146 checkered, 144–145 | tileable, 48–49 tips for using, 52–53 Pencil tool, 3, 12, 237 Perspective Clone tool, 4 Perspective tool, 3, 165, 200 photographic effects. See effects photo restoration. See restoration photos. See images photo to sketch effect adding depth, 76–77 adding touches, 77 converting images to sketches, 75–76 overview, 75 Pick filter, 238, 242–243 Plasma filter, 46, 62–63 PNG format, 26 Polar Coordinates filter, 205 popping, defined, 174 popping image effect adding drop shadows, 177 adding text, 178 enhancing details, 175 isolating image, 174–175 overview, 174 removing backgrounds, 176 replacing backgrounds, 177 predefined shapes, drawing, 43–44 Preferences dialog overview, 8 resource folders, 10 shortcuts, 9 undo levels, 9–10 |
|----------------------------------------------------------------------------------------------------|----------------------------------------------------------------------------------------------------|----------------------------------------------------------------------------------------------------|----------------------------------------------------------------------------------------------------|
| menus, overview, 6–8<br>Merge Down option, 102,                                                                                                    | neon signs                                                                                                    | patterns adding to icons, 145–146                                                                                                    | resource folders, 10 shortcuts, 9                                                                                                    |

| Quick Mask feature, 34–35, 84–85 Quick Mask to Selection button, 103  R Radius setting, 15–16 rain effect, 281–282 raised lettering, 182–184 Randomize checkbox, 203 Random Seed value, 226 rasterized text, 255 Rate value, 13 RAW formats, 59 rays of light, 205–206 Rectangle Select tool, 2, 41, 82–83 Red Eye Removal tool, 60 reflection effect adding to buttons, 126–127 on glass adding shadows, 93–94 adding surface for reflections, 92–93 creating reflections, 92 overview, 91 placing reflections on surfaces, 93 preparing for, 91–92 on lake adding ripples, 96–97 adding waves, 97–98 creating initial reflections, 96 | Replace mode, 176 resource folders, 10 restoration backgrounds, 103–104 enhancing scanned images, 99–100 facial blemishes, 102–103 with multiple patches, 101–102 overview, 99 with single patch, 100–101 Retinex tool, 69 Reverse button, 53, 93, 189 RGB color mode, 25–26 RGB Noise filter, 46–47, 195, 224 Ripple filter, 203 ripples, adding, 96–97 rips overview, 66 ripping image edges, 66–67 tips for, 67 Rotate 90° clockwise option, 48, 192 Rotate 90° counter-clockwise option, 164 Rotate 180° option, 191 Rotate tool, 3, 44, 187 Round brush, 41 Rounded Corners option, 120, 129 Round Fuzzy brush, 74 rulers, 8 | Scale tool, 3, 65, 199 scanned images enhancing, 99–100 for web design, 150 Scissors tool, 3, 32 Screen mode, 20 Select by Color tool, 2, 32, 260 Selection from Path button, 170, 186 Selection Mask copy channel, 122 selections complex, 84 constraints, 28–29 creating masks from feathering, 33–34 overview, 33 Quick Mask feature, 34–35 discarding, 35–36 editing, 27–28 effects and, 115 Foreground Select tool, 32–33 Free Select tool, 30–31 Fuzzy Select tool, 31 modes, 29–30 overview, 27 painting, 85–86 Scissors tool, 32 Select by Color tool, 32 tips for using, 37 tools for, 27 working with, 36–37 Select Transparent Areas | shadows adding on glass, 93–94 adjusting in high pass layer, 73 shapes irregular, drawing, 42–43 predefined, drawing, 43–44 simple, drawing, 41–42 Shape setting, 49–51 Sharpen filter, 200 sharp scans, 115 Shear tool, 3 shiny emblem effect adding inner borders, 181–182 adding raised lettering, 182–184 creating emblems, 181 creating metallic borders, 179–180 overview, 179 shortcuts, 9 Shrink option, 44, 107, 193 simulated cloth pattern, 47–48 Single-Window mode, 1–2, 6 sketch effect adding depth, 76–77 adding touches, 77 converting images to sketches, 75–76 overview, 75 Slur filter, 243 Smudge tool, 4, 263 Snap to Grid feature, 185, 198 snow adding to text, 243–244 |
|----------------------------------------------------------------------------------------------------|----------------------------------------------------------------------------------------------------|----------------------------------------------------------------------------------------------------|----------------------------------------------------------------------------------------------------|
| creating initial                                                                                                    | Saturation mode, 21<br>saving banners, 137<br>Scale Image option, 134, 268                                                                                                    | Select menu, 7                                                                                                    | snow                                                                                                    |

| soft focus effect              | Style Editor, 54–55            | text layer, 157–158          | tutorials                 |
|--------------------------------|--------------------------------|------------------------------|---------------------------|
| adjusting light and shadow     | subtle gradients, 150          | Text tool, 3, 178            | clouds                    |
| in high pass layer, 73         | Subtract mode, 20, 170         | textures                     | combining filters, 64     |
| blending layers, 74            | surfaces                       | adding, 195–196              | Difference Clouds         |
| fine tuning, 74                | glassy, 169                    | in advertising, 217          | filter, 64                |
| high pass filter, 72           | placing reflections on, 93     | 3-D package designs          | Fog filter, 64            |
| merging layers, 72–73          | for reflections, 92–93         | cleaning up edges, 166       | overview, 62              |
| overview, 71–72                | Swirl CW mode, 265             | creating patches, 162        | Plasma filter, 62–63      |
| Soft Light mode, 20, 23,       | symbols, 179                   | creating side of box, 164    | Solid Noise filter, 63–64 |
| 74, 115                        | •                              | front of box                 | steam effect, 64–65       |
| Solid Noise filter, 63–64, 203 | T                              | adding text to, 163          | tips for, 66              |
| Spacing setting, 12            |                                | overview, 160–162            | overview of basic, 62     |
| Sparkle filter, 240            | tabs                           | merging front and side       | rips and cracks           |
| Sphere Designer filter, 272    | adding color and               | panels, 164–166              | overview, 66              |
| Spikes value, 16               | highlights to, 131             | overview, 160, 166           | ripping image edges,      |
| spray paint text               | adding gradients to, 130       | Threshold level, 89          | 66–67                     |
| adding text outline,           | adding text to, 132            | TIFF format, 59              | tips for, 67              |
| 251–252                        | creating, 132–133              | Tileable Blur filter, 49     | type effects              |
| converting text to, 252–254    | giving depth to, 130–131       | tileable patterns, 48–49     | chrome and metal text,    |
| creating backgrounds, 251      | overview, 129–130              | To New Layer option, 102     | 222–230                   |
| overview, 251                  | text. See also type effects    | toolbox                      | brushed metal, 222–225    |
| sRGB (standard RGB) color      | adding to buttons, 124         | active image preview         | heavy metal, 225–228      |
| space, 24                      | adding to tabs, 132            | window, 5                    | liquid metal, 228–230     |
| Star Field project, 266–272    | centering in logos, 142        | brush, pattern, and gradient | distressed text, 236-239  |
| status area, 8                 | creating, 54–55                | previews, 5                  | frost                     |
| steam effect, 64–65            | designs for                    | color swatches and tool      | adding snow, 243–244      |
| stock images                   | fonts, 156                     | previews, 4–5                | bringing text forward,    |
| overview, 152–153              | mask layer, 158–159            | docking, 6                   | 241–243                   |
| selecting, 156                 | overview, 155                  | overview, 2–4                | creating background and   |
| straight lines, drawing, 41    | selecting stock                | Tool Options dialog, 4       | text, 240–241             |
| streaks of light               | images, 156                    | Tool Options dialog, 4,      | creating falling snow,    |
| enhancing, 111–112             | text layer, 157–158            | 55–56, 156                   | 244–245                   |
| inner glow, 111                | vignette, 156–157              | Tools menu, 7                | overview, 240             |
| outer glow, 110–111            | overview, 54                   | Top Reflection layer, 127    | gel type                  |
| overview, 109–110              | paths and, 56–57               | transparency in web          | creating text, 231        |
| Stroke Path button, 41, 215    | Text Editor, 56                | design, 150                  | lightening text and       |
| Stroke Selection option, 37,   | tips for, 57                   | Transparency setting, 22     | adding drop shadows,      |
| 41,242                         | Tool Options dialog, 55–56     | Transparent background       | 234–235                   |
| Stroke with a Paint Tool       | Text Editor, 56 text frame, 54 | checkbox, 199                | lighting effects, 233–234 |
| option, 41, 110                | ,                              |                              | overview, 231             |

| rounding surface of text, 231–233 neon signs adding glass-edged reflection, 250 adding glow, 249–250 built-in effects, 246 creating backgrounds, 246–247 overview, 246 preparing neon tubes, 247–249 overview, 219–221 spray paint adding text outline, 251–252 converting text to spray paint, 252–254 creating backgrounds, 251 overview, 251 tips for alignment, 255 creating font maps, 256 editing layers, 256 finding fonts, 255 manually copyfitting, 256 planning, 256 print projects, 255 rasterized text, 255 using only needed fonts, 255 | intensifying light, 206–207 overview, 202 Undo command, 21 undo levels, 9–10 units, 149 Unsharp Mask filter, 100, | adding highlights to, 147 adding patterns, 145–146 checkered pattern, 144–145 gradient fills, 144 masking bottom of, 146 overview, 143–144 logos borders and clipart, 140–141 centering text, 142 creating text, 138–140 overview, 138 watermarks, 141–142 metal buttons adding color to, 127–128 adding reflections to, 126–127 overview, 125–126 overview native mediums, 118 tools for, 118–119 tabs adding color and highlights to, 131 adding gradients to, 130 adding text to, 132 creating, 132–133 giving depth to, 130–131 overview, 129–130 tips for adding contrast, 149 busy backgrounds, 149 | units, using correct, 149 using CSS for design, 149 website banners adding foreground graphics, 135–136 colorizing, 136 cropping background graphics, 134–135 enhancing glow, 135 exporting and saving, 137 opening windows, 136–137 overview, 134 Whirl and Pinch filter, 66 White Backdrop layer, 177 White button, 23 white layer mask, 203 Wind filter, 244, 253 windows casting light through overview, 105, 108 setting up shadow masks, 105–107 Windows menu, 8 wine bottle effect adding highlights to, 187–188 drawing, 185–187 making labels with trim, 188–189 overview, 185 |
|----------------------------------------------------------------------------------------------------|----------------------------------------------------------------------------------------------------|----------------------------------------------------------------------------------------------------|----------------------------------------------------------------------------------------------------|
| underwater effect adding diffused light, 204–205 adding rays of light, 205–206 creating waves, 203–204                                                                                                    | overview, 120 stretching upper highlights, 123–124 upper highlights, 122–123 icons adding application IDs to, 148 | busy backgrounds, 149 choosing colors, 150 exporting, 150 file formats, 149–150 scanning images, 150 subtle gradients, 150 transparency, 150                                                                                                    | <b>Z</b> zoom drop-down menu, 8 Zoom Out option, 274 Zoom tool, 3                                                                                                    |